## **Mobile App - Employee - Dashboard & Menu Navigation**

**Description:** In this topic, the user will learn how to navigate the DCI mobile app dashboard and menu as an employee.

**Role Required:** Employee (base user)

**Permission Required:** N/A

## **Dashboard**

- 1. Log in to the DCI mobile app
- 2. Arrive at the dashboard (pictured below). To navigate within the app, use your fingers to scroll and click.
- 3. Menu Click the three horizontal lines icon to open the menu options (see details below for each menu item)
- 4. Messaging Module Click the envelope icon to access the DCI messaging module. Message certain members of your program or receive systemgenerated messages and notifications. For more information on the messaging module, please visit the Help Center.
- 5. Clock In Click the blue **Clock In** button to start a shift. If there is an open shift (clocked in but not out), upon next log in the button will change from **Clock In** to **Continue to Clock Out**.
- 6. Overtime Gauge The overtime gauge shows progress towards forty hours. This does not indicate eligibility for overtime but provides a visual representation of the hours worked in a week. Overtime eligibility is specific to certain programs. Contact the program coordinator to learn more.
- 7. Total Hours Gauge Displays a breakdown of the hours worked in a week. Hours are displayed in the following statuses:
	- a. Approved Ready for payment
	- b. Pending Hours that have been worked, but still need to be approved.
	- c. Unverified Hours that we entered by a supervisor or employer. Must be verified by the employee before they can be approved for payment.
	- d. Total hours Sum of approved, pending, and unverified hours.
- 8. News Posts Displays important messages from the program, employer, or supervisor.

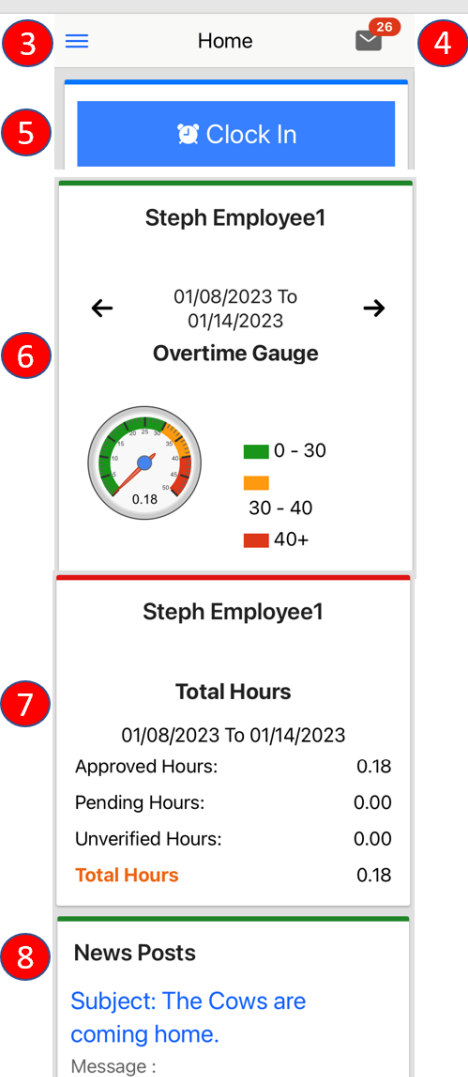

The cows are coming home. Created Date: Dec 21,2022 12:49:13

## **Menu**

- 1. Log in to the DCI mobile app
- 2. Click the three horizontal lines icon in the upper left-hand corner to open the menu flyout options
- 3. Profile Click to view the employee image. Select the Action button to add an image.
- 4. Home Click to return to the dashboard
- 5. Message Click to open the messaging module
- 6. Entries Click to access all of the time entries for services provided
- 7. Schedules Click to access the schedule. Only active if the scheduling module is enabled.
- 8. Care Management Click to access care management. Only active if care management is enabled for the client(s). View pending and published care notes. Select an active client to view the client image, details, plan of care, and punch entries associated with the client.
- 9. Search –Click to search for specific messages or entries
- 10. Language- Click to select a preferred language. Only active if multi-lingual is enabled for the program.
- 11. Logout Click to log out and return to the login page
	- a. Please Note: App users are automatically logged out after a certain period of time (determined by the organization)

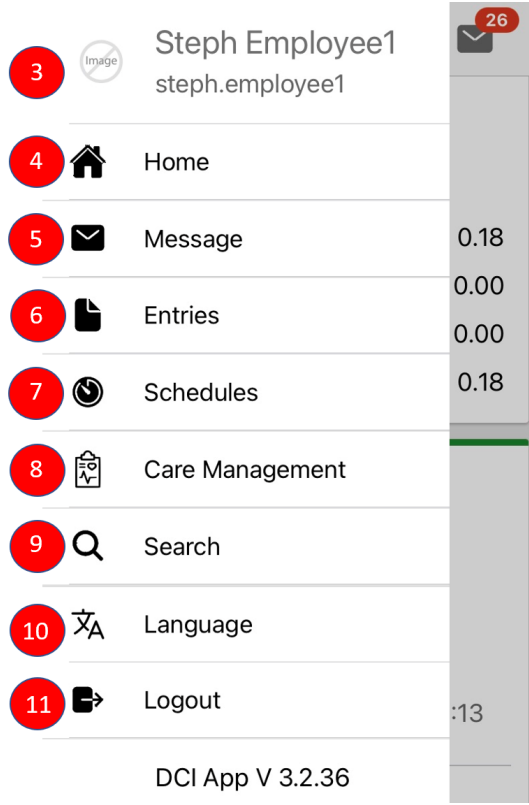

## Related articles

- [Authorizations Overview](https://dciconfluenceprod.dcisoftware.com/display/DCI/Authorizations+-+Overview)
- [Case Workers Guide](https://dciconfluenceprod.dcisoftware.com/display/DCI/Case+Workers+Guide)
- [Authorization Remaining Balances as Time in the Mobile App](https://dciconfluenceprod.dcisoftware.com/display/DCI/Authorization+Remaining+Balances+as+Time+in+the+Mobile+App)
- [Mobile App Logging into the Mobile App](https://dciconfluenceprod.dcisoftware.com/display/DCI/Mobile+App+-+Logging+into+the+Mobile+App)
- [What devices, operating systems \(OS\), and web browsers does DCI support?](https://dciconfluenceprod.dcisoftware.com/pages/viewpage.action?pageId=65708)